# Папки медиаисточников

Платформа НЕЙРОСС обеспечивает возможность создания папок медиаисточников для группировки и выдачи разрешений операторам. Один медаисточник может принадлежать только одной папке. Предварительно требуется сформировать список медиаисточников [\[ONVIF-медиаисточники](https://support.itrium.ru/pages/viewpage.action?pageId=983053004), [RTSP](https://support.itrium.ru/pages/viewpage.action?pageId=983053031)[медиаисточники](https://support.itrium.ru/pages/viewpage.action?pageId=983053031)].

Переход к функционалу: [Рабочий стол НЕЙРОСС](https://support.itrium.ru/pages/viewpage.action?pageId=688521238) > [Конфигурация узлов](https://support.itrium.ru/pages/viewpage.action?pageId=688521348) > [Медиаисточники >](https://support.itrium.ru/pages/viewpage.action?pageId=688423156) Вкладка Папки медиаисточников.

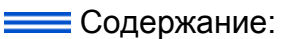

- [Окно раздела](#page-0-0)
- [Создание папки](#page-0-1)
- Добавление медиаисточников
- Переименование п
- [Удаление папки](#page-1-2)
- Редактирование с

### <span id="page-0-0"></span>Окно раздела

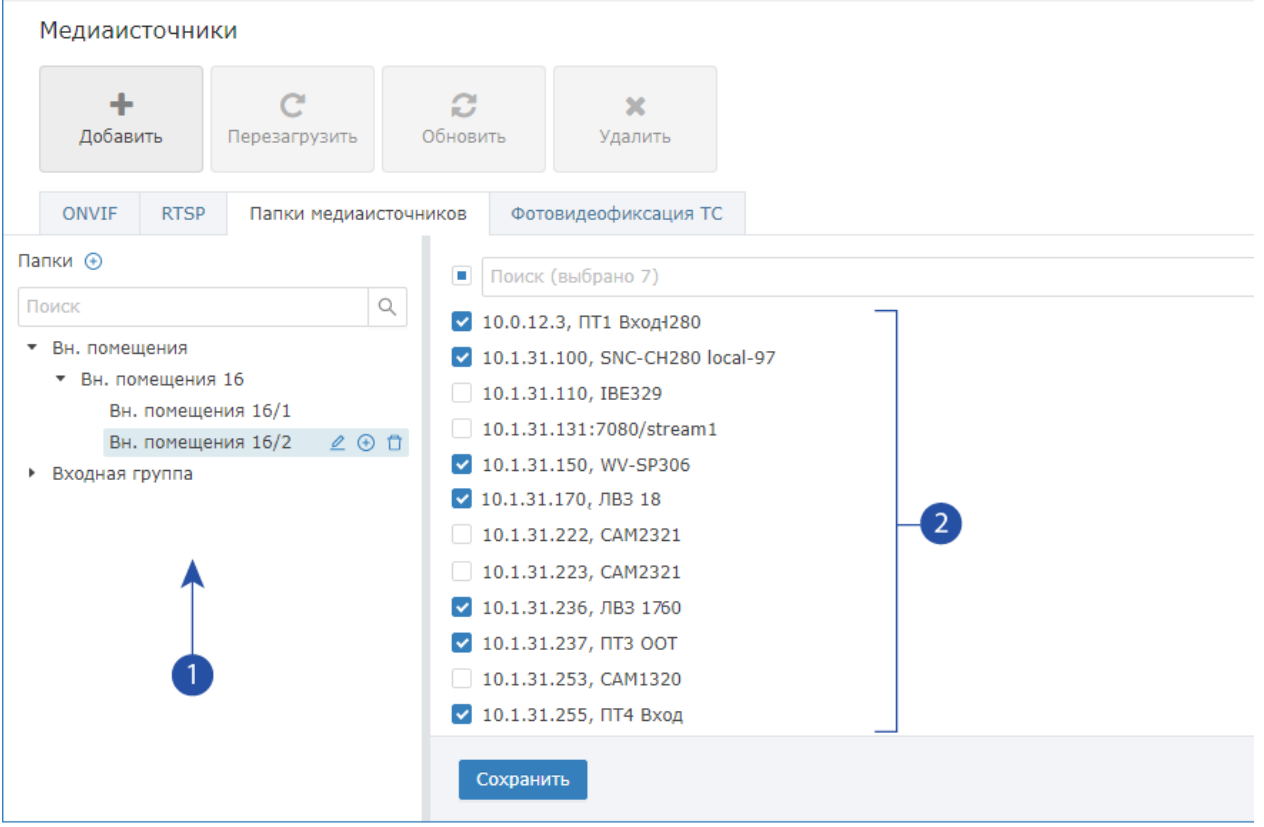

- 1. Дерево папок: перечень папок с учётом их иерархии и окно поиска, команды управления папкой расположены в строке названия.
- 2. Список медиаисточников: полный перечень всех медиаисточников системы и окно поиска.

Медиаисточник может принадлежать только одной папке, при повторном выборе медиаисточника его «привязка» к предыдущей папке удаляется.

#### <span id="page-0-1"></span>Создание папки

- 1. В заголовке блока [1] нажмите на кнопку  $\biguplus$  **Добавить новую папку**, чтобы добавить папку в корневом разделе.
- 2. В отобразившемся окне введите название папки и нажмите на кнопку ОК.

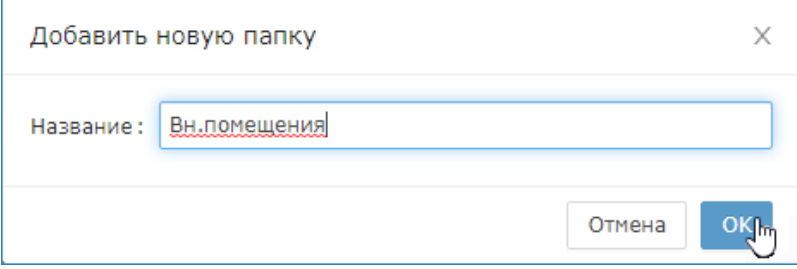

3. Чтобы добавить дочернюю к этой папке, нажмите на кнопку Ѿ**Добавить** дочернюю папку, расположенную в строке созданной на предыдущем этапе папки. Задайте имя новой папки.

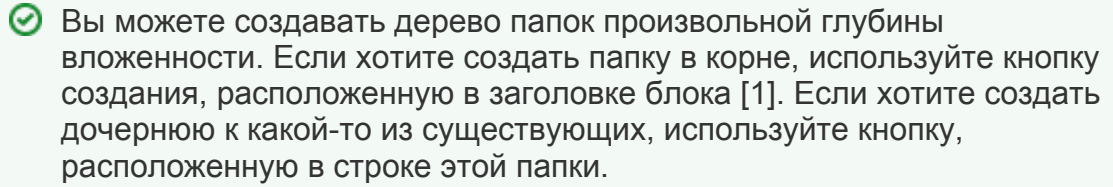

# <span id="page-1-0"></span>Добавление медиаисточников в папку

- 1. Выделите в дереве папок [1] требуемую папку.
- 2. Последовательно щелкните левой клавишей мыши по именам медиаисточников, которые требуется переместить в эту папку.
- 3. Сохраните изменения.

#### <span id="page-1-1"></span>Переименование папки

- 1. В дереве папок [1] нажмите на кнопку **Изменить название папки** в строке папки.
- 2. В отобразившемся окне откорректируйте название папки. Нажмите на кнопку ОК.

# <span id="page-1-2"></span>Удаление папки

.

- 1. В дереве папок [1] нажмите на кнопку **ПУдалить папку и все дочерние папки**
- 2. В окне подтверждения нажмите на кнопку **ОК**.

#### <span id="page-1-3"></span>Редактирование состава медиаисточников в папке

1. В дереве папок [1] выделите требуемую папку.

- 2. В списке [2] снимите выделение медиаисточников, которые нужно «отвязать» от этой папки, выделите медиаисточники, которые требуется добавить.
- 3. Сохраните изменения.